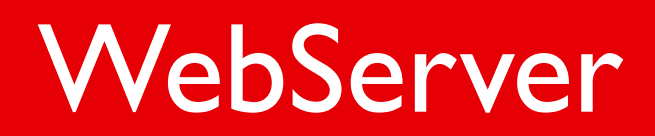

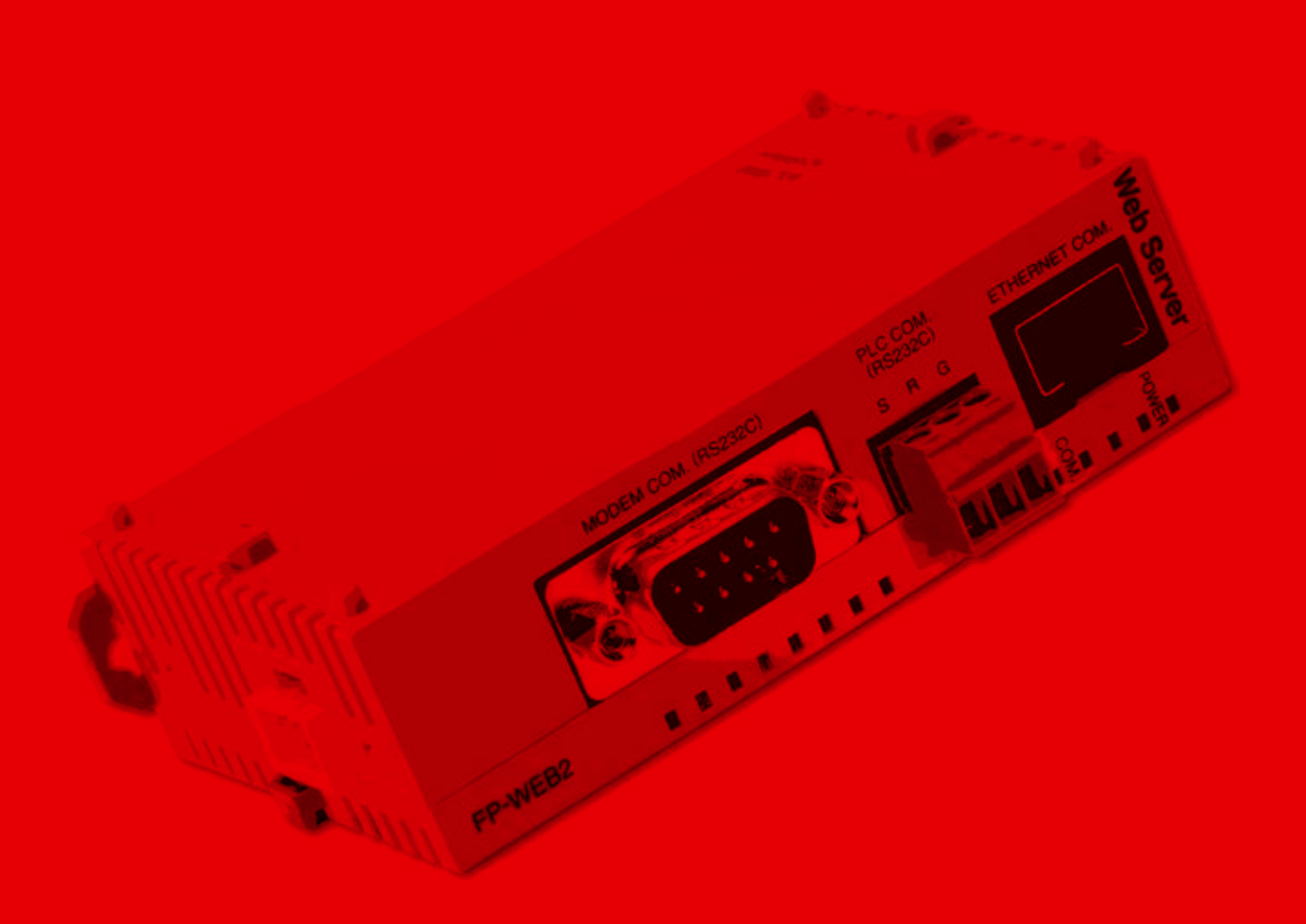

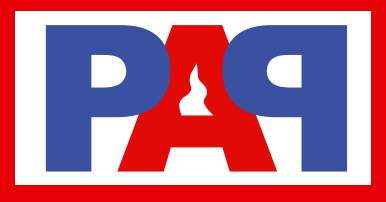

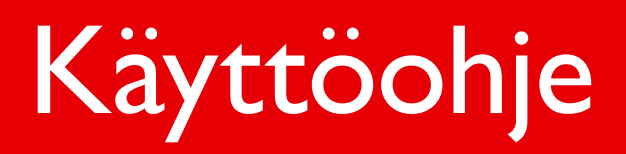

Seuraavissa kappaleissa esitellään kaikki EBL Web –toiminnot. Avaussivu selaimessa ennen sisäänkirjautumista saattaa näyttää tältä.

#### Panasonic

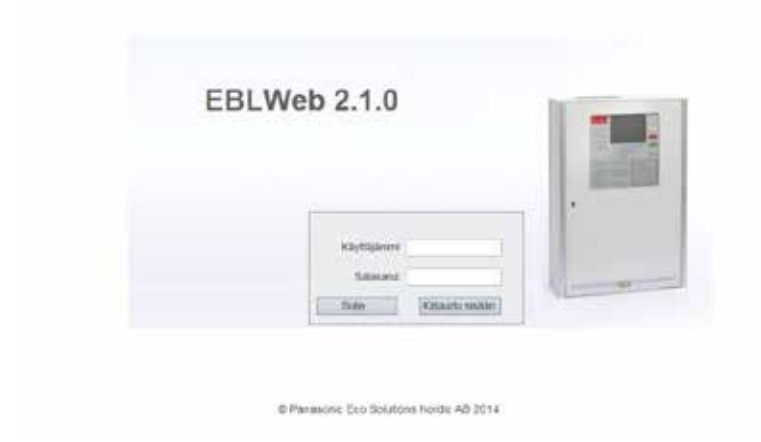

**HUOM!** Ulkoasu voi vaihdella riippuen selaimesta, näytön resoluutiosta, asetuksista jne.

Anonyymia kirjautumista ei tueta. Vähintään alimman tason käyttöoikeudet tarvitaan EBL Win'in kautta annettuina vaikka haluttaisiin katsoa vain tilatietoja.

Etäkäyttöä ja tietojen katselua varten tarvitaan vähintään käyttäjätason 2 tunnus ja salasana.

EBL Web konfiguroidaan käyttäen PC:lle asennettua EBL Win 2.1.0 tai myöhempää ohjelmaversiota ja siinä käytetään samoja tunnuksia ja salasanoja kuin EBL-järjestelmässä.

**Käyttäjätaso 1** (Info-taso) **Käyttäjätaso 2** (Kohdepäällikkö) LAITTEENHOITAJA **Käyttäjätaso 3** (Huoltohenkilöstö)

## User login

**Käyttäjänimi**: Kirjoita käyttäjän kirjautumistunnus ruutuun **Salasana**: Kirjoita tunnukseen liittyvä salasana ruutuun

Klikkaa **KIRJAUDU SISÄÄN** ja **Tilan** yhteenveto-ikkuna aukeaa.

Käyttöliittymän käytettävissä olevat toiminnot riippuvat käyttäjätasosta. Näyttö päivittyy automaattisesti noin 10 sekunnin välein.

Mikäli EBL Webin ja EBL512G3/128:n tilat eivät ole yhtenevät, voidaan suorittaa synkronointi. Se voidaan suorittaa joko EBL512G3:n menulla H8/S7 tai EBL Win 2.1.x:llä. Web-serverin uudelleenkäynnistyksen jälkeen synkronointi tapahtuu automaattisesti.

## User logout E

EBL Web-istunnon lopettamiseksi, klikkaa "**Logout**" –ikonia oikeassa yläkulmassa. *(hiiri ikonin päällä ja teksti on "Logout")*

# Äänetön

#### *(hiiri ikonin päällä ja teksti on "***Silence PC buzzer***"*

Palohälytyksen ilmetessä myös PC:n kaiuttimista kuullaan hälytysääni. Voit hiljentää hälytysäänen seuraavaan palohälytykseen asti klikkaamalla "**Silence PC buzzer**"–ikonia.

## Tila <del>G</del>

Kirjautumisen jälkeen, tai missä tahansa muussa ikkunassa, voit klikata **Tila** –ikonia nähdäksesi tilan yhteenvetoikkunan.

EBL Web näyttää EBL-järjestelmän keskusyksikön sen hetkisen tilan, toisin sanoen hälytykset, vikailmoitukset, toiminnan keskeytymiset (irtikytkennät) ja muut poikkeamat. Tilaa esitetään eri websivuilla sekä tilailmaisupaneelin yläosassa olevilla LED-ikoneilla. LED-ikonit joko vilkkuvat tai ovat jatkuvasti päällä.

**HUOM!** LED-ikonin väri näkyy vasta kun tapahtuma on aktiivinen.

Yhteenveto koostuu kahdesta alueesta:

#### **EBL-keskusyksikön tila-alue**

- Palohälytys
	- Esihälytys (ennakkovaroitus)/Yhteensattuma/Äänetön/Hiljainen hälytys
	- Vikatila Λ
		- Irtikytkennät
	- Tekninen varoitus ы
		- Varmistettu
			- Ovi auki
			- Ryhmät testitilassa
			- Huoltoilmoitus
			- Ulostulon aktivointi

#### **Web tila-alue**

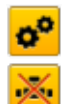

c

- WEB-toiminon irtikytkentä
- Tiedonsiirtovirhe

Kukin listauksen kohta kuvataan seuraavilla sivuilla.

Kunkin tilan listaussivu voidaan avata joko lista TAI LUETTELO -ikonilla tai vastaavalla LED-ikonilla. Kunkin listan sivu sisältää tietyn määrän tuloksia. Sivulta toiselle siirtymiselle on omat painikkeensa.

## Palohälytys **WA**

Palohälytyksen tullessa klikkaa **Palohälytys** –LED-ikonia tai **List**-painiketta nähdäksesi palohälytyslistauksen.

**Aika** (pvm+kellonaika), **Ryhmä**, **Osoite** ja **Teksti** (hälytysteksti) näkyvät.

**Tyyppi** = Savu, Lämpö, Multi-ilmaisin, Painike, Sammutusjärjestelmä tai Muu.

**Tila** = Korkea savun/lämmön taso, Testi, Eristetty ja Hälytysilmoitus (hälytyksen viivästys) hälytys kuitattu/ei kuitattu. Lue myöhemmin aihetta koskeva huomautus.

**Linkki1** = Hyperlinkki, jolla avataan web-kamera, asiakirja, piirustus jne. hälytyspisteen lisätitoja varten.

**Linkki2** = Hyperlinkki, jolla avataan web-kamera, asiakirja, piirustus jne. hälytyspisteen lisätietoja varten.

**Nollaus** –painikkeella avautuu pop-up-ikkuna, jolla hälytys voidaan poistaa. (Vaatii käyttöoikeustasoa 2 tai 3.)

Hälytyksen poiston pop-up-ikkuna tarjoaa kahta vaihtoehtoa hälytyksen poistoon. Ikkunassa voidaan poistaa joko nykyinen tai kaikki hälytykset palohälytyslistauksesta.

## Esivaroitus / Kaksoispaloilmoitus / Hiljainen/ Viivästetty hälytys

Ennakko-, yhteensattuma- (Kaksoispaloilmoitus), hiljaisen tai viivästetyn hälytyksen tapauksissa klikkaa vastaavaa LED-ikonia tai listauspainiketta nähdäksesi kyseisen hälytyslistauksen. Lista on jaettu välilehdillä kullekin hälytystyypille. Lista muistuttaa palohälytyslistausta. Katso: "**Palohälytys**".

#### Vika  $\Delta$

Vikailmoituksen tullessa klikkaa **Vika-LED**-ikonia tai **List**-painiketta nähdäksesi vikalistauksen.

**Aika** (pvm+kellonaika), **Tekninen numero**, **Ryhmä/Osoite** (jos saatavilla), **Vikakuvaus** (vikaviesti) näkyvät. **Tila** (Huollettu / Kuitattu / "Tyhjä" = Ei huollettu eikä kuitattu.

**Teksti** = Lisätiedot, kuten hälytystekstit silloin kun vika liittyy ilmaisimeen jne. Aseta kursori infoikonin päälle.

**Linkki1** = Hyperlinkki, jolla avataan web-kamera, asiakirja, piirustus jne. hälytyspisteen lisätietoja varten.

**Linkki2** = Hyperlinkki, jolla avataan web-kamera, asiakirja, piirustus jne. hälytyspisteen lisätietoja varten.

Kuittaussarakkeen **Kuittaa** –painikkeella avautuu pop-up-ikkuna, jolla vikailmoitus voidaan kuitata. (Vaatii käyttöoikeustasoa 2 tai 3.)

Kuittauksen poiston pop-up-ikkuna tarjoaa kahta vaihtoehtoa kuittaamiseen. Ikkunassa voidaan kuitata joko nykyinen tai kaikki vikailmoitukset vikalistauksesta.

### Irtikytkentä

Toimintojen keskeytymistapauksissa klikkaa keskeytymisen LED-ikonia tai **List**-painiketta nähdäksesi toimintojen keskeytymislistauksen. Lista on jaoteltu välilehdin eri keskeytystyypeille. Klikkaa **Takaisinkytke** –painiketta vastaavassa sarakkeessa avataksesi pop-up –ikkunan palauttaaksesi toiminnan. (Vaatii käyttöoikeustasoa 2 tai 3.)

#### Ryhmä tai ryhmäosoite irtikytkentä

**Aika** (pvm+kellonaika), **Ryhmä**, **Osoite**, **Takaisinkytkentäaika** (Automaattinen takaisinkytkentäaika) ja **Syy** (esim. menun kautta) näkyvät.

**Linkki1** = Hyperlinkki, jolla avataan web-kamera, asiakirja, piirustus jne. hälytyspisteen lisätietoja varten.

**Linkki2** = Hyperlinkki, jolla avataan web-kamera, asiakirja, piirustus jne. hälytyspisteen lisätietoja varten.

#### Ulostulon irtikytkentä

**Aika** (pvm+kellonaika), ja **Ohjausyksikkö** näkyvät.

**Lähdön** (ulostulon) tyyppi = Esim. **Ohjaus**, **Savunpoisto**, **Sammutus**, **Hälytyslaitteet** "Palokellot", **Palovälitin**, **Neutraali** tai **Vikavälitin**.

**Lähtö** = Lähdön numero.

**Syy** = Esim. **Valikon** kautta.

#### Ulostulotyypin irtikytkentä

**Aika** (pvm & aika), **Ohjausyksikkö**, **Laajennuskortti**, **Silmukka** ja **Osoite** näkyvät.

**Lähdön tyyppi** = Esim. **Ohjaus**, **Tuuletus** (savunpoisto), **Sammutin**, **Sammutus**, **Hälytyslaitteet**, **Palovälitin**, **Neutraali** tai **Vikavälitin**.

**Lähtö** (Ulostulo) = Lähdön numero.

**Syy** = Esim. **Valikon** kautta.

#### Varmistetun ulostulon irtikytkentä

**Aika** (pvm & aika), **Alue**, **Piste**, **Teksti** (lukitusteksti) näkyvät.

#### COM-silmukka/ryhmälinja sisäänmenon irtikytkentä

**Aika** (pvm & aika), **Ohjausyksikkö**, **Laajennuskortti**, **Tekninen numero**, ja **Silmukka** (tulo) näkyvät.

#### Hälytyksen viivästystoiminnon irtikytkentä

**Aika** (pvm & aika) ja **Teksti** (toiminnan keskeytymisteksti) näkyvät. Tämä listaus näyttää vain hälytystoiminnan keskeytymisen.

#### Tekninen varoitus

Teknisen varoituksen tullessa klikkaa **Tekninen varoitus** –LED-ikonia tai **List**-painiketta nähdäksesi teknisten varoitusten listauksen.

**Aika** (pvm & aika) ja **Teksti** (tekninen varoitus –teksti) näkyvät.

#### Varmistettu **Le**

**Aika** (pvm & aika), **Alue**, **Piste** ja **Teksti** (lukitusteksti) näkyvät. **Sisäänmeno** = Sisäänmeno on aktivoitu. **Sis. akt. aika** = Sisäänmenon aktivointiaika. **Ulostulo** = Lähtö (Ulostulo) on aktivoitu. **Ulost. akt. aika** = Ulostulon aktivointiaika.

Palautussarakkeen Reset –painikkeella avautuu pop-up-ikkuna, jolla aktivoitunut lukituslähtö voidaan palauttaa. (Vaatii käyttöoikeustasoa 2 tai 3.)

## Ovi auki

Avonaisten ovien tapauksissa klikkaa **List** –painiketta nähdäksesi ovilistauksen.

**Aika** (pvm & aika) ja **Ohjausyksikkö** näkyvät. **FBP** = Palokuntapaneelin, jonka ovi on auki, numero.

#### Ryhmät testitilassa

Jos alueita on testitilassa, klikkaa List-painiketta nähdäksesi testitilassa olevat alueet.

**Aika** (pvm & aika) ja **Ryhmä** näkyvät.

Klikkaa **Pois päältä** –painiketta keskeytyssarakkeessa avataksesi pop-up –ikkunan, jolla voit keskeyttää alueen testin. (Vaatii käyttöoikeustasoa 2 tai 3.)

## Huoltosignaali

Mikäli ilmaisimet ovat aktivoineet huoltoilmoituksen klikkaa **List** –painiketta nähdäksesi huoltoilmoituslistauksen.

**Aika** (pvm & aika) **Ryhmä**, **Osoite**, **Tekninen numero** ja **Teksti** näkyvät.

**Linkki1** = Hyperlinkki, jolla avataan web-kamera, asiakirja, piirustus jne. hälytyspisteen lisätietoja varten.

**Linkki2** = Hyperlinkki, jolla avataan web-kamera, asiakirja, piirustus jne. hälytyspisteen lisätietoja varten.

Kuittaussarakkeen **Kuittaa** –painikkeella avautuu pop-up-ikkuna, jolla huoltoilmoitus voidaan kuitata. (Vaatii käyttöoikeustasoa 3.)

## Ulostulon aktivointi

Pakotetussa lähdön aktivoinnissa klikkaa List-painiketta nähdäksesi lähtöjen aktivointilistauksen.

**Aika** (pvm & aika) **Ohjausyksikkö**, **Laajennuskortti**, **Silmukka** ja **Osoite** näkyvät. **Ulostulo** = Lähdön numero

Klikkaa **Pois päältä** –painiketta keskeytyssarakkeessa avataksesi pop-up –ikkunan, jolla voit keskeyttää pakotetun lähdön aktivoinnen. (Vaatii käyttöoikeustasoa 2 tai 3.)

## WEB-toiminon irtikytkentä

Web-toimintojen keskeytyessä klikkaa Web-toiminto **LED** –ikonia tai **List** –painiketta nähdäksesi Web-toimintojen keskeytymislistauksen.

Tämä näkymä esittelee sen hetkisen Web-toimintojen keskeytymisen tilan kuten esim. sähköpostit, PC:n äänilähde (Summeri) ja yhdyskäytävä. Se näytää myös viimeisimmän sisäänkirjautumisen ajankohdan ja tämänhetkisen EBL Web –ohjelmiston versionumeron.

## Tiedonsiirtovirhe

Yhteysvirhetapauksissa klikkaa yhteysvirheen LED-ikonia tai List-painiketta nähdäksesi yhteysvirhelistauksen. Tämä näkymä esittää sen hetkisen tilanteen monenlaisten yhteysvirheiden osalta. Vikatilassa tilaosoitin vilkkuu "**Virhe**"-tilassa. Muutoin osoitin on vilkkumaton "**Normaali**".

#### **EBL - Web**

Yhteys Keskusyksikön ja Web-serverin välillä. Syynä saattaa olla esim. kaapelin irtoaminen sarjaportista.

#### **WEB – Selain**

Yhteys Web-serverin ja selaimen välillä. Ylesimmin TCP/IP yhteyden puuttuminen

#### **Sähköposti SMTP – Web**

Yhteys SMTP-palvelimen ja Web-serverin välillä. Yleisimmin pääsyn estyminen SMTP-palvelimelle. Sähköpostia ei voida lähettää.

#### **Web – Yhdyskäytävä**

Yhteys Web-serverin ja tämänhetkisen yhdyskäytäväyhteyden välillä. Yleisimmin ei vastausta yhdyskäytävälaitteesta.

## Tapahtuma-loki

Klikkaa **Event log** –painiketta nähdäksesi tapahtumalokin.

EBL Webin tapahtumaloki koostuu viidentyyppisistä lokeista, joista kolme on samat kuin ohjausyksikössä: **Hälytysloki** (Hälytysrekisteri), **Lukitusloki** (Varmistetut ulostulot) ja **Yleistapahtumaloki** (Yleinen tapahtumarekisteri). EBL Webin kaikki lokit ovat kiertolokeja. EBL-järjestelmän tapahtumat taltioidaan sekä EBL512G3/128 keskusyksikköön että Web-serveriin2.

**Aika** (pvm & aika) ja **Tapahtuma** (tapahtumateksti) näkyvät.

**Kuvaus** = Lisätiedot tapahtumasta, mikäli saatavilla.

**Käyttäjä** = Käyttäjä, joka on aikaansaanut kyseisen tapahtuman.

**Alkuperä** = Lähde, josta tapahtuma on syntynyt.

2 Web-serverin ollessa poiskytkettynä tapahtumat eivät tallennu, eikä niitä näy tapahtumalokissa. Kun Web-server käynnistetään, tapahtumaloki pyyhkiytyy tyhjäksi.

## Kaiken loki

Kaiken loki on EBL Webin erityisloki, joka kerää kaikki tapahtumat yhteen 9999 paikkaa sisältävään lokiin.

## Hälytys–loki

Loki sisältää kaikki hälytystapahtumat. Loki näyttää samat yleistapahtumat kuin keskusyksikön hälytysloki. Kapasiteetti on 999 tapahtumaa.

## Varmistus-loki

Loki sisältää kaikki lukitustapahtumat. Loki näyttää samat lukitustapahtumat kuin keskusyksikön loki. Kapasiteetti on 999 tapahtumaa.

## Yleinen loki

Loki sisältää kaikki yleistapahtumat. Loki näyttää samat yleistapahtumat kuin keskusyksikön loki. Kapasiteetti on 999 tapahtumaa.

## Web-loki

Loki sisältää kaikki web-tapahtumat. Kapasiteetti on 999 tapahtumaa.

## Testitilan hälytys

Loki sisältää tiedot testitilahälytyksistä. Hälytykset palaavat normaalitilaan yleensä 10 sekunnin kuluessa. Lokia käytetään tallentamaan testitilahälytykset listaukseen. Lokissa on alavalikko, jolla tiedot voidaan toimittaa ennalta määritettyyn sähköpostiosoitteeseen ja jolla tallennetut tiedot hälytyksistä voidaan poistaa.

## Huolto **EXI**

Klikkaa **Ylläpito** –painiketta avataksesi Ylläpito-näkymän. Tämä näkymä sisältää kaksi välilehteä, yhden Web-toiminnoille ja toisen Web-linkeille.

## WEB-toiminto

Välilehti sisältää Web-toimintojen hallintasivun, jolla toiminnot voidaan mahdollistaa tai estää. Kunkin toiminnon tilaksi valitaan joko **Käytössä** tai **Ei käytössä** ja valinnat vahvistetaan klikkaamalla **Käytä** –painiketta.

#### Kaikkien s-postien –toiminto

Tällä voidaan estää kaikki sähköpostin lähetysliikenne Web-serveriltä.

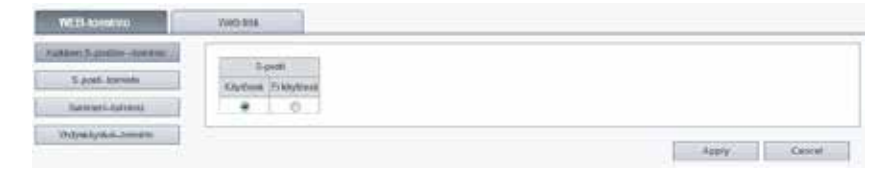

#### S-posti –toiminto

Tällä toiminolla voidaan poistaa käytöstä halutuntyyppiset sähköpostit: **Palohälytys/esihälytys** (ennakko), **Irtikytkennät**, **Varmistetut**, **Vika**, **Huolto**, **Testitilahälytys** sekä **Tekninen varoitus**.

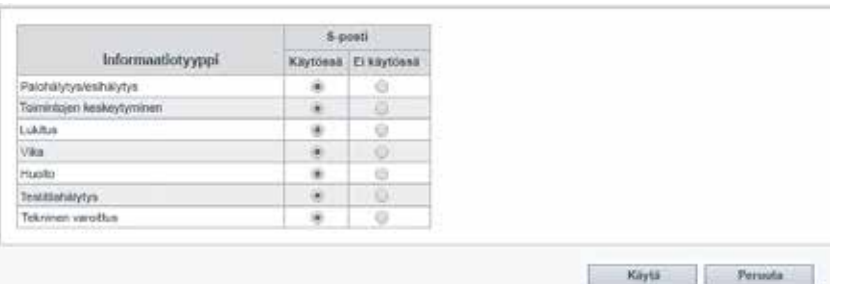

#### Summeri –toiminto

Toiminnolla voidaan hiljentää PC:n äänilähde toistamasta kunkin uuden palohälytyksen tai ohjausyksikön yhteyshäiriön yhteydessä syntyvää äänimerkkiä.

#### Yhdyskäytävä –toiminto

Tällä toiminnolla voidaan estää Web-serveriä lähettämästä viestejä sen hetkiseen yhdyskäytävään kuten esim. Tateco, EBL Talk tai SIA.

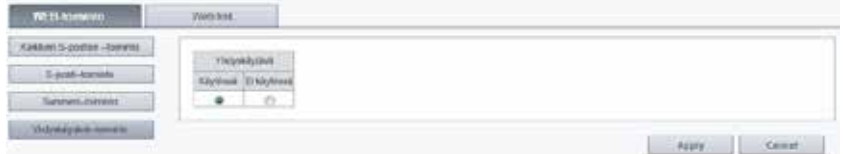

#### FTP –toiminto

Tällä toiminnolla voidaan estää FTP-yhteydet Web-serveriin.

## Web linkit

Web linkit ovat web-osoitteita lisädokumentteihin tai web-kameroihin koskien tiettyjä määritettyjä alueosoitteita/ilmaisimia. Välilehti esittää listan kaikista EBLWin'iin määritellyistä linkeistä.

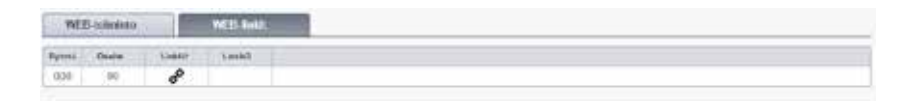

## Perustiedot

Klikkaa **Perustiedot** –painiketta nähdäksesi perustietonäkymän. Näkymässä on välilehti, josta näkyy kirjautuneen käyttäjän tiedot ja toinen välilehti, jossa voidaan määritellä sähköpostiosoitteet kullekin sähköpostityypille.

## Käyttäjänimi/salasana

Tässä näkymässä kirjautunut käyttäjä voi muuttaa kirjautumisensa salasanan (klikkaa **Valitse**). Salasanan muuttaminen vaatii sekä nykyisen että uuden salasanan kirjoittamisen. Kun muutos on tehty, uusi salasana tulee käyttöön myös EBL-järjestelmässä.

## S-posti-osoite

EBLWeb hallitsee kuutta erityyppistä sähköpostia. Kukin sähköpostityyppi voidaan ottaa pois käytöstä (katso **S-posti**). Vastaanottajat kullekin viestityypille näytetään tällä välilehdellä. Kunkin osoitteen yhteydessä on painike, jolla voidaan lähettää testiviesti tyypille merkitylle vastaanottajalle.

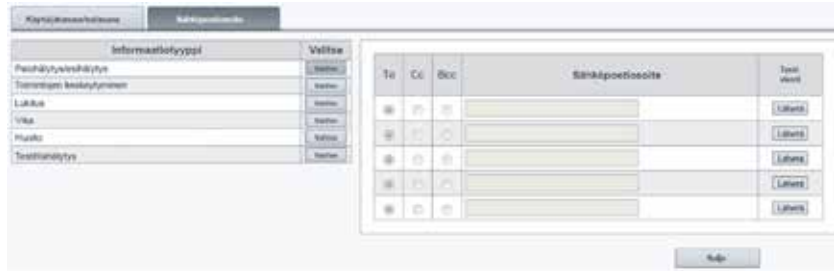

# Ohjausyksikkö

Klikkaa **Ohjausyksikkö** –painiketta päästäksesi ohjausyksikkönäkymään. Sivun listaus näyttää kaikki EBL-järjestelmän ohjausyksiköt. Kullakin ohjausyksikkörivillä on värillinen tunnus, joka kertoo synkronisointitilan.

**MUSTA** Ei yhteydessä **PUNAINEN** Synkronointia ei aloitettu **KELTAINEN** Synkronointi käynnissä **VIHREÄ** Synkronointi suoritettu

Mitä ohjausyksikköä monitoroidaan ja sisällytetään synkrointiohjelmaan määritellään EBLWin'n SSD:ssä. SSD:n määrittelemät ohjausyksiköt saavat painikkeet Ohjausyksikköstatistiikkaan (Sys. info.) ja Silmukkastatistiikkaan.

## Järj.tiedot

Tämä sivu näyttää valitun ohjausyksikön valintahetken järjestelmätiedon. Näytöllä nähdään katseluhetkellä vallitseva tasasuuntaimen kulutus, laturin kulutus, akun lämpötila, matalan kapasiteetin voltti-(jännite-) ero, kohteen nimi (myös SSD latausaika) sekä ohjausyksikön ohjelmistoversio.

## Silmukkatil.

Sivu näyttää valitun ohjausyksikön yhteyksien silmukkastatistiikan.

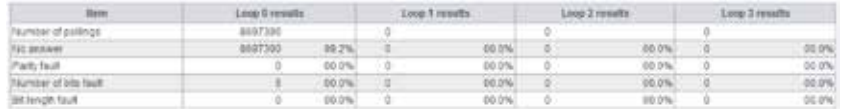

# Ilmaisimen diagnost.

Klikkaa **Ilmaisimen diagnost.** –painiketta päästäksesi ilmaisinten diagnostiikkasivulle.

Sivulla esitetään kahdentyyppisiä listauksia ilmaisintiedoista.

## Ilmaisinluettelo

Sivu kysyy ohjausyksiköltä ilmaisimien arvot. Kun **Ilmaisinluettelo** valitaan, se avaa ensin syöttöikkunan. Ikkunaan määritellään mistä teknisestä numerosta lista lähettää kyselyn ohjausyksiköille.

## Huoltoluettelo

Tämä sivu listaa kaikki ilmaisimet, jotka ovat aktivoineet huoltosignaalin. (Katso **Huoltosignaali**).

# Etätoiminnot

Päästäksesi käsiksi EBLWebin etätoimintoihin, klikkaa **Remote operations** –painiketta. Se avaa alavalikon eri etätoiminnoille, jotka koostuvat neljästä päätyypistä:

#### **Irtikytkentä Aktivointi Testi Kunnossapito**

Etätoimintojen mahdollisuudet riippuvat käyttäjän käyttöoikeustasosta, joten kaikki käyttäjät eivät näe samoja valikoita tai toimintoja.

Suurin osa etätoiminnoista sisältää palautetoiminnot, joista selviää suoritettiinko toiminto onnistuneesti, osittain onnistuneesti vai lainkaan. Mutta on myös toimintoja, joista palautetta ei näy.

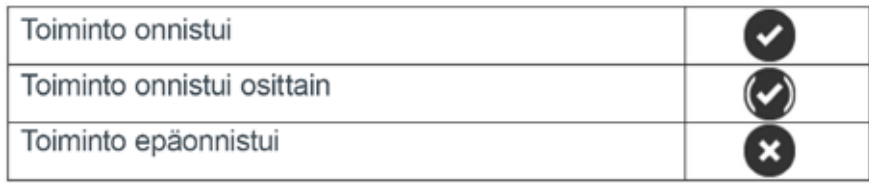

## Irtikytkentä-toiminto

Klikkaa **Disablement operations** –painiketta nähdäksesi listauksen eri mahdollisuuksista poistaa ominaisuuksia käytöstä.

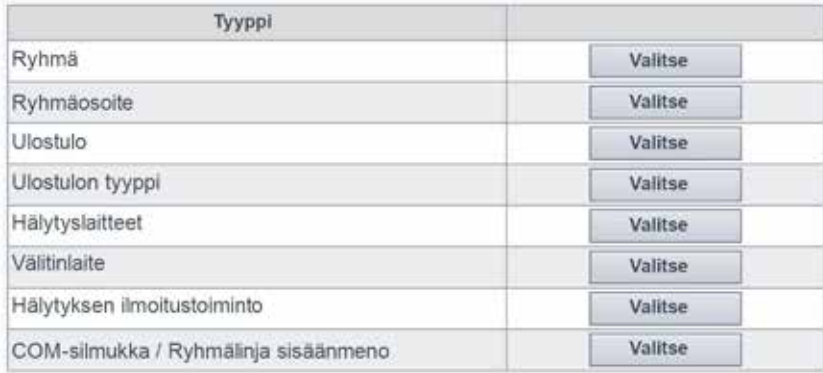

Klikkaamalla kunkin toiminnon kohdalla **Valitse** –painiketta antaa käyttäjälle alavalikon, josta voidaan valita kyseiselle toiminnolle (ominaiset poistomahdollisuudet ominainen irtikytkentämahdollisuus), tai pop-up –ikkunan, josta voidaan joko estää (Irtikytkeä) (tai mahdollistaa kyseinen (takaisinkytkentä) käytöstä poisto.

Paluupainike vie takaisin yhden askeleen valikkolistalla.

## Ryhmä

Määrätty alue voidaan poistaa käytöstä (Irtikytkeä / ottaa käyttöön (takaisinkytkeä) ja myös automaattinen käyttöönpalautusaika (takaisinkytkentäaika) voidaan määritellä.

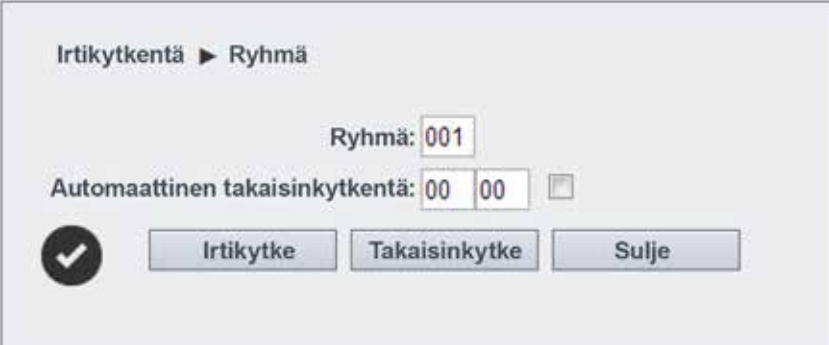

## Ryhmäosoite

Määrätty aluepiste voidaan poistaa käytöstä (Irtikytkeä / ottaa käyttöön (takaisinkytkeä) ja myös automaattinen käyttöönpalautusaika (takaisinkytkentäaika) voidaan määritellä.

## Ulostulo

Alavalikko erityyppisille lähdöille:

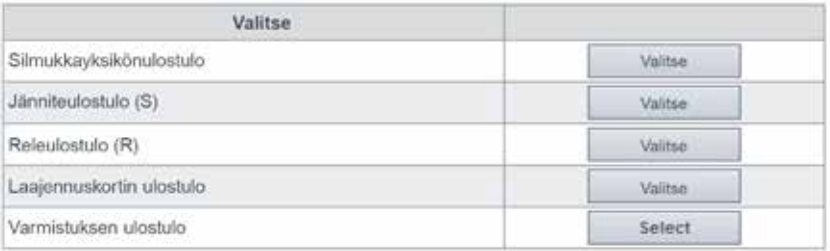

#### Silmukkayksikönulostulo

Määritetty silmukkayksikkö "3361/3364 (tekninen numero), lähtö (0-2) voidaan poistaa käytöstä / ottaa käyttöön.

**HUOM!** EBL128-järjestelmässä tekninen numero on "000" lisättynä suursilmukkaosoitteella esim. 000123.

#### Jänniteulostulo (S)

Määritetty jännitelähtö (0-3) määritellyssä ohjausyksikössä (00-29) voidan poistaa käytöstä (Irtikytkeä / ottaa käyttöön (takaisinkytkeä).

#### Releulostulo (R)

Määritetty relelähtö (0-1) määritellyssä ohjausyksikössä (00-29) voidan poistaa käytöstä (Irtikytkeä / ottaa käyttöön (takaisinkytkeä).

#### Laajennuskortin ulostulo

Määritetty lähtö (0-7) määritellyssä 4581/4583 laajennuskortissa (0-5) määritellyssä ohjausyksikössä (00-29) voidan poistaa käytöstä (Irtikytkeä / ottaa käyttöön(takaisinkytkeä). **HUOM!** 4583:ssa on kolme lähtöä (0-2).

#### Varmistuksen ulostulo

Lukitus voidaan poistaa käytöstä (Irtikytkeä / ottaa käyttöön (takaisinkytkeä). määritellyllä lukitusyhdistelmällä **AreaPoint**.

## Ulostulon tyyppi

Alimenu (Alivalikko) useantyyppisille lähdöille. Kaikki samantyyppiset lähdöt poistetaan käytöstä (Irtikytketään) tai otetaan käyttöön (takaisinkytketään) samalla kertaa.

#### Ohjauksen ulostulo

Kaikki "**Ohjaus**" –tyypin lähdöt voidaan yhdellä kertaa poistaa käytöstä (Irtikytkeä tai ottaa käyttöön (takaisinkytkeä) kaikissa ohjausyksiköissä tai määritellyssä ohjausyksikössä (00-29).

# Etätoiminnot

#### Savunpoiston ulostulo

Kaikki "**Savunpoisto**" –tyypin lähdöt voidaan yhdellä kertaa poistaa (Irtikytkeä käytöstä tai ottaa käyttöön (takaisinkytkeä) kaikissa ohjausyksiköissä tai määritellyssä ohjausyksikössä (00-29).

#### Sammutuksen ulostulo

Kaikki "**Sammutus**" –tyypin lähdöt voidaan yhdellä kertaa poistaa käytöstä (Irtikytkeä tai ottaa käyttöön (takaisinkytkeä) kaikissa ohjausyksiköissä tai määritellyssä ohjausyksikössä (00-29).

#### Varmistuksen ulostulo

Kaikki "**Varmistettu**" –tyypin lähdöt voidaan yhdellä kertaa poistaa käytöstä (Irtikytkeä tai ottaa käyttöön (takaisinkytkeä) kaikissa ohjausyksiköissä tai määritellyssä ohjausyksikössä (00-29).

## Hälytyslaitteet "palohälyttimet"

Kaikki "**Hälytyslaite**" –tyypin lähdöt voidaan yhdellä kertaa poistaa käytöstä (Irtikytkeä tai ottaa käyttöön (takaisinkytkeä kaikissa ohjausyksiköissä.

### Välitinlaite

Alimenu Alivalikko paloreitityslaitteille (Palovälitinlaite) ja vikareitityslaitteille (Vikavälitin laite).

#### Palovälitinlaite

Palolähtö reitityslaitteille (palokunta) voidaan poistaa käytöstä (Irtikytkeä tai ottaa käyttöön (takaisinkytkeä).

#### Vikavälitinlaite

Vikalähtö reitityslaitteille (vika) voidaan poistaa käytöstä (Irtikytkeä tai ottaa käyttöön (takaisinkytkeä).

## Hälytyksen ilmoitustoiminto

Hälytysilmoitus voidaan poistaa käytöstä (Irtikytkeä tai ottaa käyttöön (takaisinkytkeä). **HUOM!** Tällä toiminnolla on korkeampi prioriteetti kuin millään aikakanavalla, joka ohjaa tätä toimintoa.

## COM-silmukka / Ryhmälinja sisäänmeno

Alimenu, jossa voidaan poistaa käytöstä kolmea eri tyyppiä:

#### COM-silmukka

Määritelty COM-silmukka (0-3) määritellyssä ohjausyksikössä (00-29) voidaan poistaa käytöstä (Irtikytkeä tai ottaa käyttöön (takaisinkytkeä).

#### Ryhmälinjasisäänmeno

Määritelty aluelinjatulo (0-7) määritellyssä kahdeksan alueen(Ryhmän) laajennuskortissa (0-5) määritellyssä ohjausyksikössä (00-29) voidaan poistaa käytöstä (Irtikytkeä tai ottaa käyttöön (takaisinkytkeä).

#### Ryhmän liitäntä

Aluelinjatulo (0) määritellyssä COM-silmukkayksikössä (3361) / tekninen numero (Tech.No.) voidaan poistaa käytöstä(Irtikytkeä tai ottaa käyttöön(takaisinkytkeä).

**HUOM!** EBL128-järjestelmässä tekninen numero on "000" lisättynä COM-silmukan osoitteella esim. 000123.

## Aktivointitoiminnot [1]

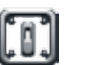

Klikkaa **Activation operations** –painiketta saadaksesi käyttöösi listan eri aktivointitoiminnoista.

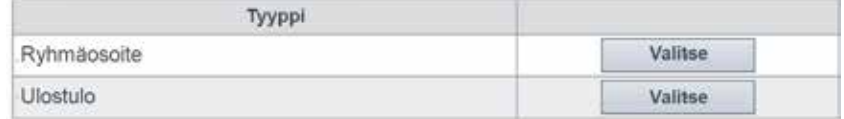

Klikkaamalla **Valitse** –painiketta kunkin aiheen kohdalla avaa käyttäjälle alavalikon, jossa näkyy eri lähtötyyppejä tai pop-up –ikkunan, jossa painikkeet **Aktivoi** tai **Pois päältä**.

**Paluu**-painike vie takaisinpäin yhden tason valikossa.

### Ryhmäosoite

Määritelty hälytyspiste **Ryhmäosoite** voidaan aktivoida ts. asettaa palohälytystilaan.

Palohälytys palautetaan **Pois päältä** –painikkeella, tai kuten mikä tahansa palohälytys, palohälytyslistalta, katso "**Palohälytys**".

## Ulostulo

Alivalikko useantyyppisille lähdöille.

#### Silmukkayksikön ulostulo

Määritetty silmukkayksikkö (tekninen numero), lähtö (0-2) ottaa käyttöön(Aktivoi) tai voidaan poistaa käytöstä(Pois päältä).

**HUOM!** EBL128-järjestelmässä tekninen numero on "000" lisättynä suursilmukkaosoitteella esim. 000123.

#### Jänniteulostulo (S)

Määritetty jännitelähtö (0-3) määritellyssä ohjausyksikössä (00-29) voidan ottaa käyttöön (Aktivoi) tai voidaan poistaa käytöstä (Pois päältä).

#### Releulostulo (R)

Määritetty relelähtö (0-1) määritellyssä ohjausyksikössä (00-29) voidan ottaa käyttöön (Aktivoi) tai voidaan poistaa käytöstä (Pois päältä).

#### Laajennuskortin ulostulo

Määritetty lähtö (0-7) määritellyssä 4581/4583 –laajennuskortissa (0-5) määritellyssä ohjausyksikössä (00-29) voidaan ottaa käyttöön (Aktivoi) tai voidaan poistaa käytöstä (Pois päältä).

**HUOM!** 4583:ssa on kolme lähtöä (0-2).

# Etätoiminnot

#### Varmistuksen ulostulo

Lukitus voidaan ottaa käyttöön tai voidaan poistaa käytöstä määritellyllä lukitusyhdistelmällä **AreaPoint**.

# Testitoiminto

Klikkaa **Test operations** –painiketta nähdäksesi listan eri testaustoiminnoista.

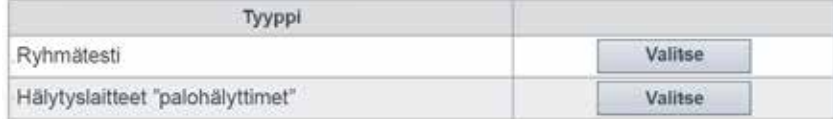

Klikkaamalla **Valitse** –painiketta eri toimintojen kohdalla avaat pop-up –ikkunan, jolla voidaan aktivoida tai ottaa pois käytöstä (päältä) **Aluetesti** (Ryhmätesti) tai **Hälytyslaitetesti**.

## Ryhmätesti

Määritelty alue (0-999) voidaan asettaa testitilaan ts. testitila on aktivoitu/otettu pois käytöstä. Testitilassa olevat alueet voidaan ottaa pois käytöstä testitilalistalla. Katso "**Ryhmät testitilassa**".

## Hälytyslaitteet "palohälyttimet"

Kaikki "**hälytyslaite**" –tyyppiset lähdöt voidaan samanaikaisesti aktivoida tai ottaa pois käytöstä (päältä) testausta varten samanaikaisesti kaikista ohjausyksiköistä tai määrätyistä ohjausyksiköistä (00-29.)

# Kunnossapito

Klikkaa **Maintenance operations** –painiketta saadaksesi listan erilaisista ylläpitotoimista.

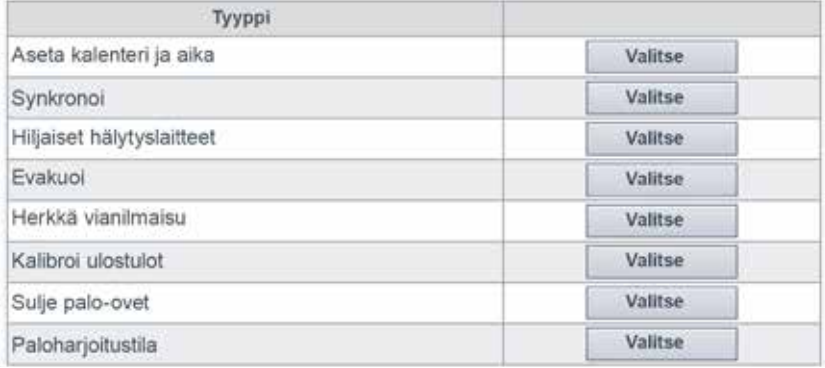

Klikkaus kunkin toimenpiteen kohdalla olevalla **Valitse** –painikkeella avaa kyseisen ylläpitotoimen pop-up –ikkunan.

## Aseta kalenteri ja aika

Web-serverin ja EBL järjestelmän pvm. ja aika asetetaan pop-up –ikkunassa. Klikkaa **Käytä** vahvistaaksesi dialogi-ikkunassa näkyvän päivämäärän ja kellonajan, tai **Sulje** säilyttääksesi nykyiset asetukset.

## **Synkronoi**

Tämä toiminto käynnistää EBL-järjestelmän synkronisoinnin, johon kuuluvat EBL-keskusyksikkö, EBL-Win sekä EBLWeb. Kunkin ohjausyksikön synkronisoinnin tila näkyy ohjausyksikkölistauksessa (katso "**Ohjausyksikkö**").

## Hiljaiset hälytyslaitteet

Tämä toiminto on kuten "**Hiljennä hälytyslaitteet hiljainen hälytys**" –toiminto ohjausyksikön etupanelissa.

**HUOM!** Ei käytössä, jos järjestelmällä ei ole palohälytystä.

## Evakuoi

Tämä toiminto kytkee päälle tai poistaa käytöstä **Evakuointitoiminnon**.

## Herkkä vianilmaisu

Tämä toiminto kytkee EBL-järjestelmässä päälle tai poistaa käytöstä **Herkän vikahavaintotilan**.

## Kalibroi ulostulot

Tämä toiminto aloittaa EBL-järjestelmässä kaikkien valvottujen lähtöjen kalibroinnin.

## Sulje palo-ovet

Tämä toiminto sulkee samanaikaisesti kaikki palo-ovet, ts. ohjelmoitavat lähdöt, joissa ohjainilmaisu sisältäen yhden tai useamman laukaisuehdon **Palo-ovi sulkeutuu** (alue – osoite), kaikissa ohjausyksiköissä tai määrätyssä ohjausyksikössä (00-29.)

## Paloharjoitustila

Palohälytyksen harjoitustila poistaa käytöstä kaikki muut lähdöt paitsi tyypin **Control neutral** ja tyypin **Hälytyslaitteet**.

Hälytyspiste, joka aktivoi palohälytyksen, aktivoi nyt kaikki hälytyslaitteet rakennuksen evakuointia varten harjoituksen aikana.

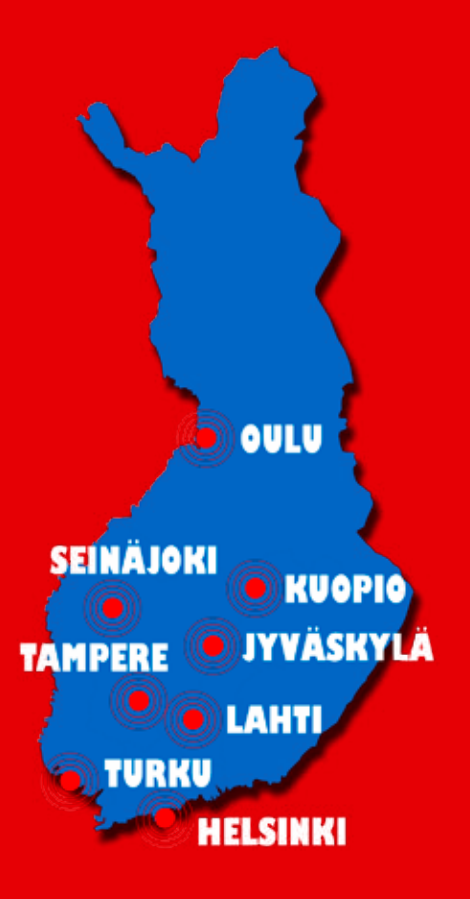

**PAP Group Oy TUKESin hyväksymä paloilmoitinliike PL 471, 00101 Helsinki Vaihde 029 0001 112 info@papgroup.fi www.papgroup.fi**